# **Benutzerhandbuch zum Systembetreuungsmodul**

# **Login auf mzbs.de**

Das Systembetreuungsmodul wird in Zukunft das bisherige Online-Supportformular auf dem Supportserver mzbs.de ersetzen. Alle Benutzer, die einer Schulgruppe zugeordnet sind, haben Zugriff auf den entsprechenden Menüpunkt "Systembetreuung" im IDesk und können darüber Systembetreuungsaufträge für ihre Schule erstellen.

Um das Systembetreuungsmodul zu benutzen, müssen Sie sich daher zuerst auf mzbs.de einloggen.

- Öffnen Sie einen Webbrowser, und geben Sie als Adresse **http://www.mzbs.de** ein. Sie gelangen 1. auf die Startseite des Medienzentrums Braunschweig. Klicken Sie dort auf das IServ-Logo auf der rechten Seite, das mit "Direkt zum Supportserver" beschriftet ist.
- 2. Sie befinden sich nun auf der Login-Seite des IDesks. Nachdem Sie Ihre persönlichen Zugangsdaten eingegeben haben, können Sie sich mit einem Klick auf *Anmelden* in den IDesk einloggen:

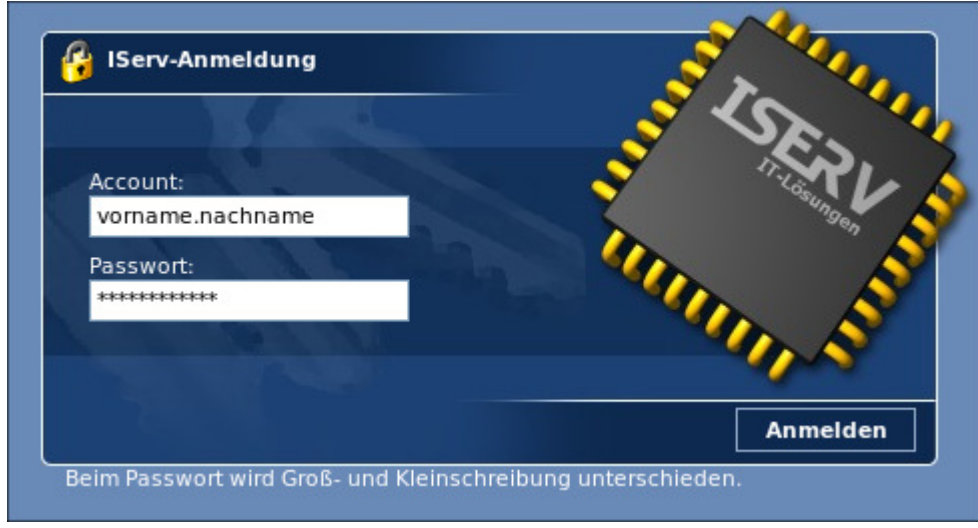

3. Klicken Sie in der Navigation links auf "Systembetreuung", um in das Systembetreuungsmodul zu gelangen:

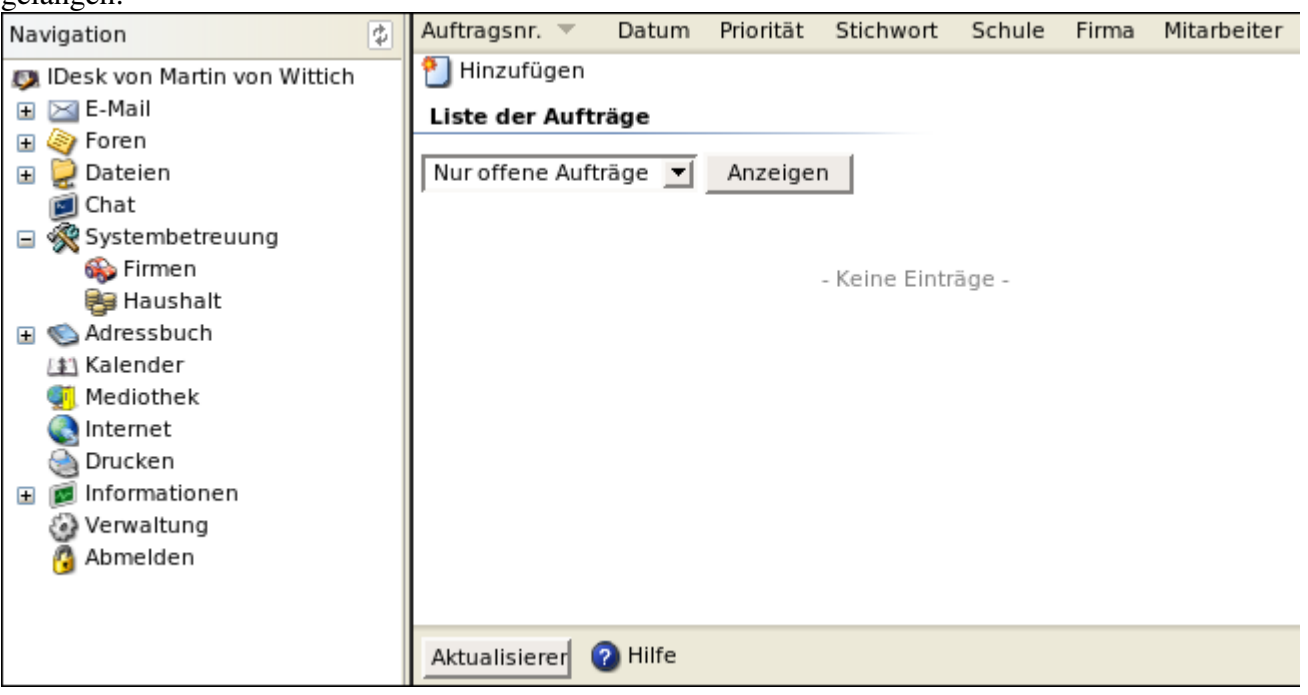

# **Auftragsübersicht**

Die Auftragsübersicht erscheint, wenn Sie auf den Menüeintrag *Systembetreuung* klicken. Hier werden alle offenen Aufträge aufgeführt, deren Schulen Sie zugeordnet sind. Um bereits geschlossene Aufträge zu sehen, wählen Sie im Auswahlfeld *Alle Aufträge* an. Fettgedruckte Einträge weisen auf Aufträge hin, deren Wiedervorlage-Datum überschritten wurde.

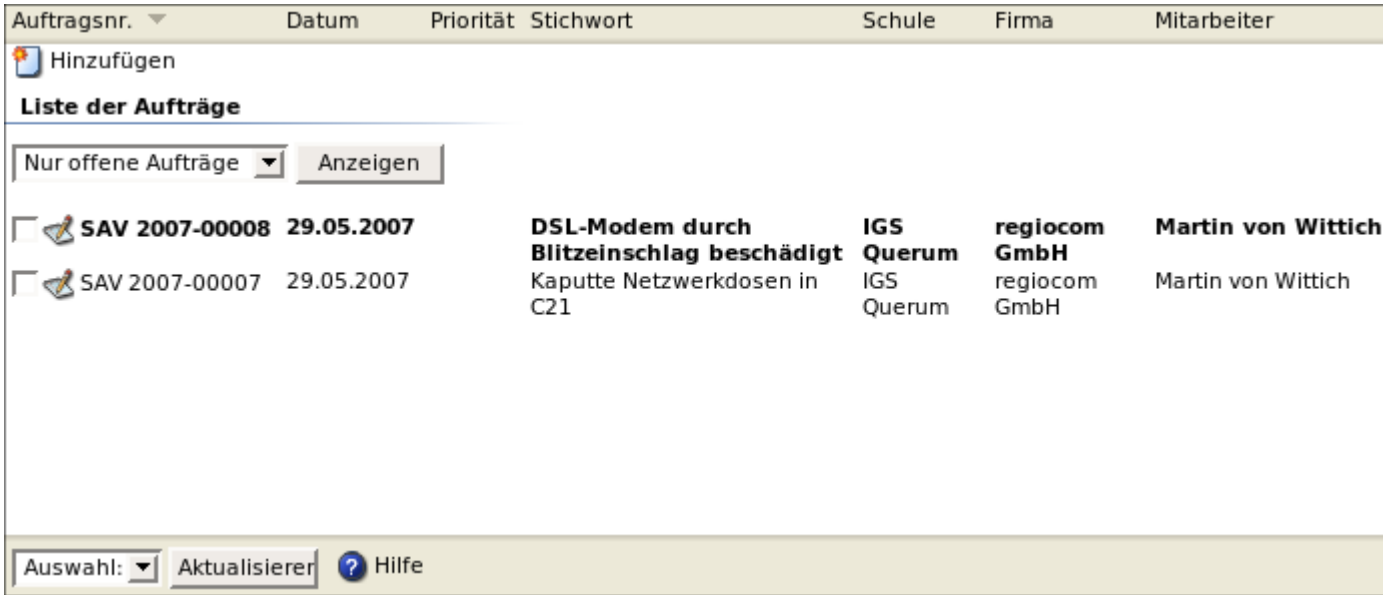

#### **Aufträge hinzufügen**

- 1. Öffnen Sie die Auftragsübersicht, indem Sie im IDesk auf *Systembetreuung* klicken.
- 2. Klicken Sie im rechten Bereich oben auf *Hinzufügen*.
- 3. Wählen Sie den richtigen Standort aus und bestätigen Sie die Auswahl mit *Weiter*:

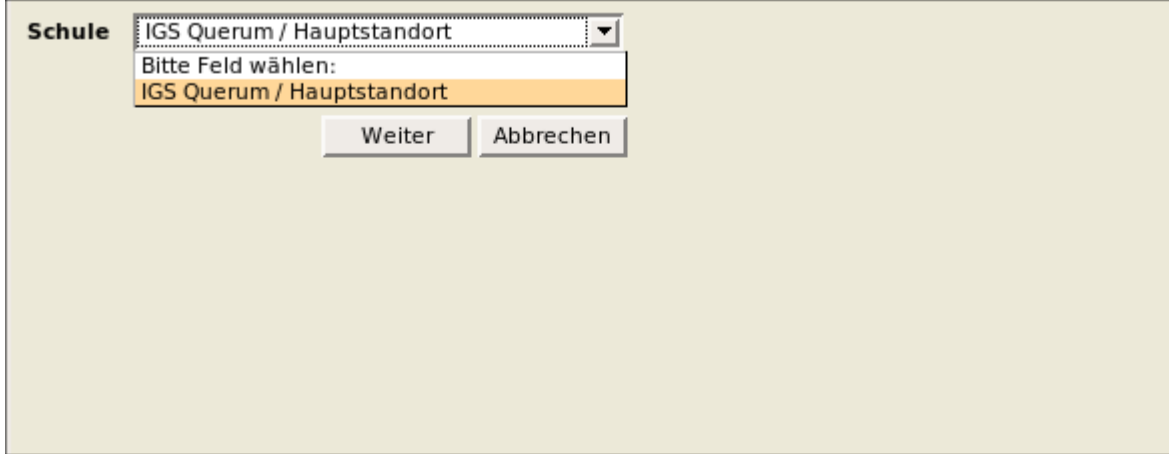

4.

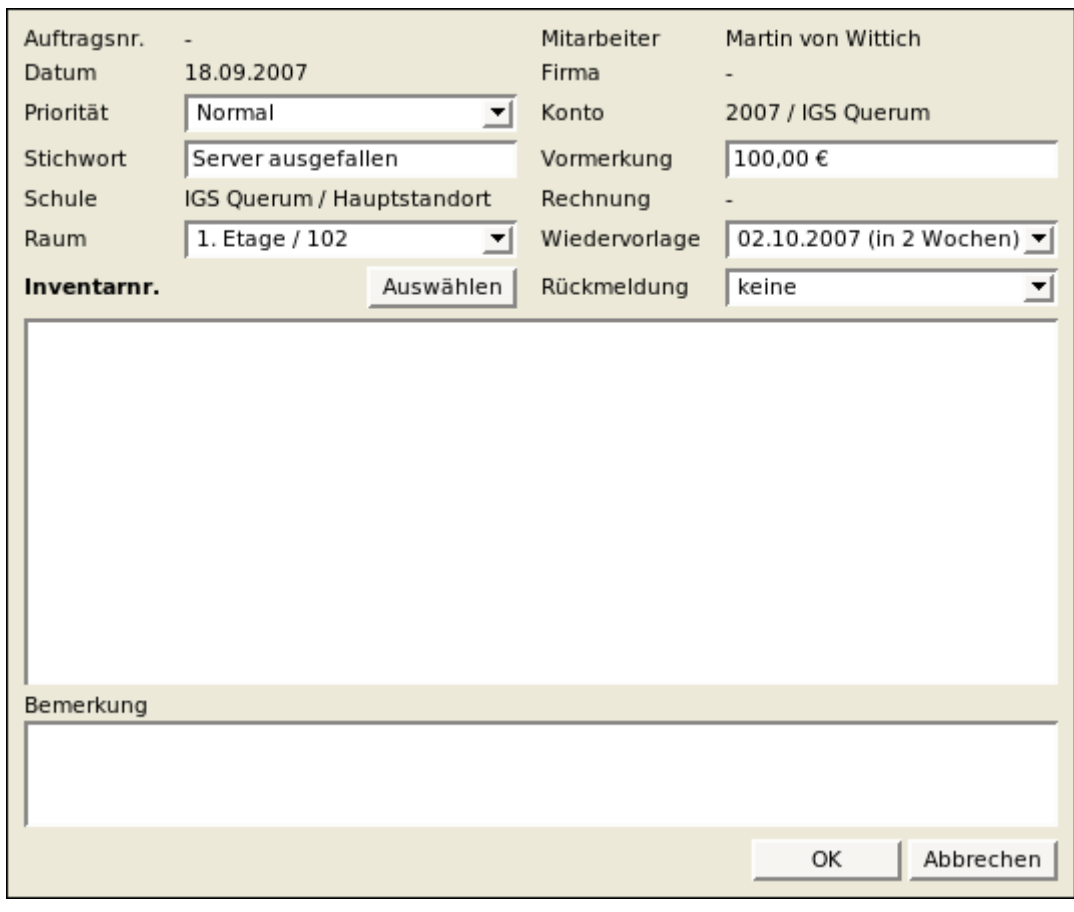

Geben Sie in der Eingabemaske des Dialogfeldes *Hinzufügen* die benötigten Informationen ein:

Dialogfenster *Hinzufügen*

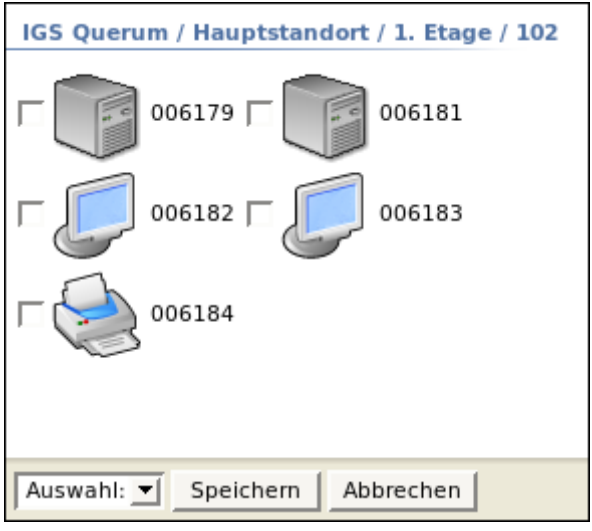

Dialogfenster *Inventarnummer auswählen*

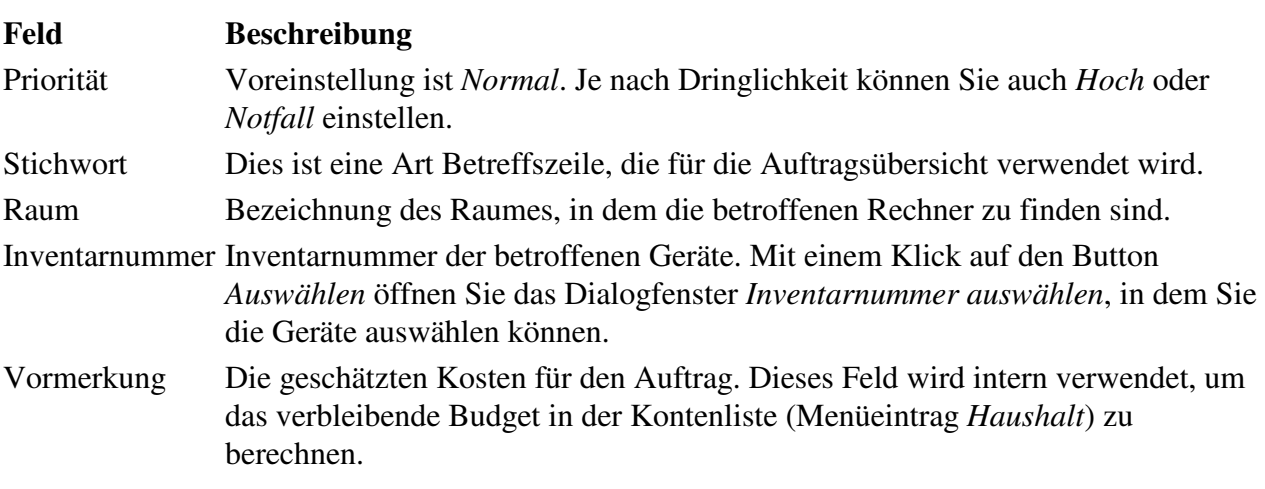

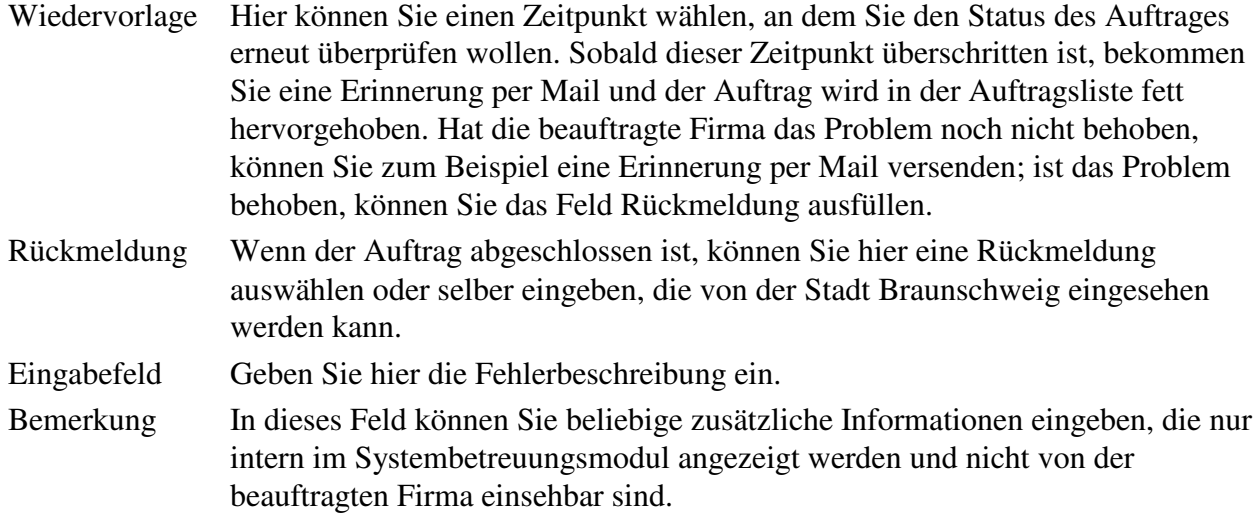

5. Speichern Sie den Auftrag mit OK. Das Systembetreuungsmodul generiert dabei automatisch eine Mail an den FB40, die Ihren Auftrag überprüfen und dann abschicken werden.

## **Auftragseigenschaften**

Wenn Sie in der Auftragsliste einen vorhandenen Auftrag anklicken, öffnet sich das Fenster mit den Auftragseigenschaften:

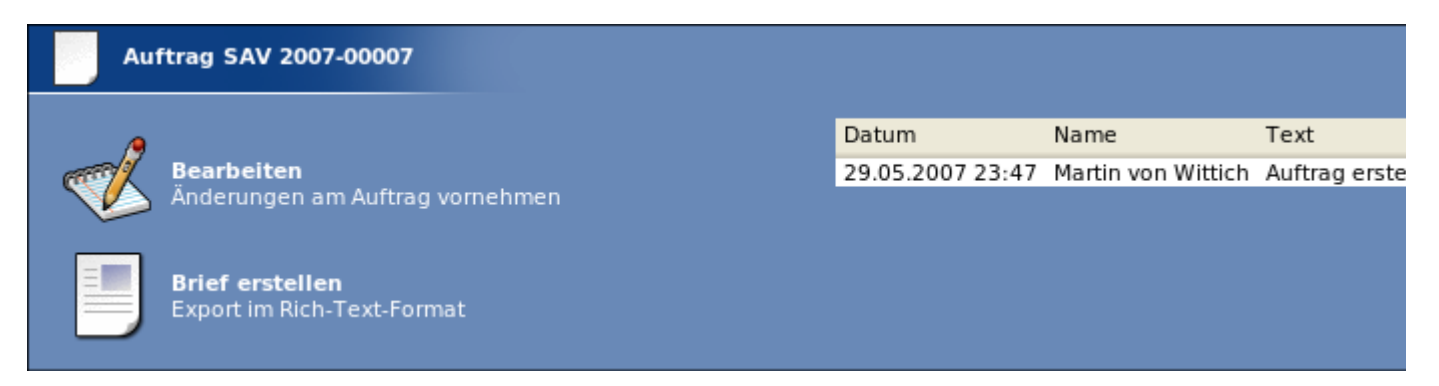

Hier können Sie mit *Bearbeiten* die Bearbeitungs-Maske aufrufen (entspricht der Maske, mit der Aufträge erstellt werden). In der oberen rechten Ecke befindet sich ein Protokoll, an dem man ablesen kann, wer was an dem Auftrag verändert hat.

Mit dem Button *Brief erstellen* können Sie sich eine Vorschau des erzeugten Briefes ansehen. Der Auftrag wird jedoch vom FB40 per Mail verschickt.

## **Haushalt**

Über den Menüeintrag *Haushalt* kann man einsehen, wieviel Budget für die Auftragsvergabe noch verbleibt. Einbezogen werden hierbei sowohl Rechnungen von bearbeiteten Aufträgen als auch Vormerkungen von ausstehenden Aufträgen.

Wenn Sie auf einen Eintrag klicken, sehen Sie eine genaue Liste der Aufträge mit Vormerkungs- und Rechnungsbeträge.

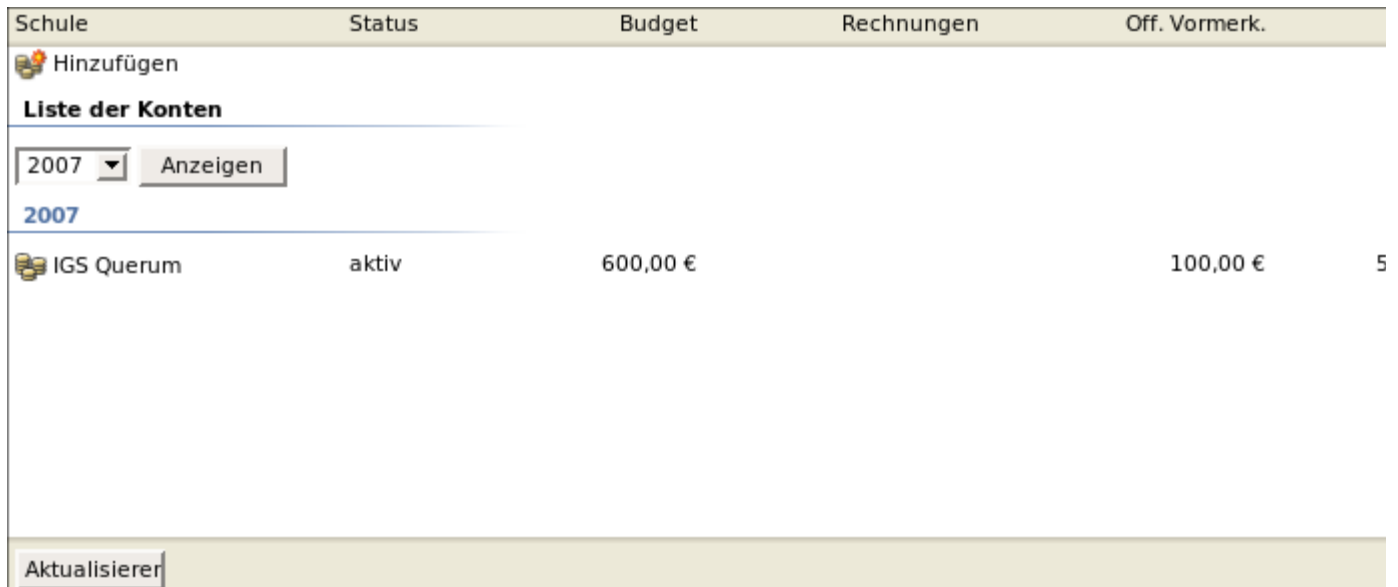

## **Auftrag löschen / als erledigt markieren**

Nachdem Sie einen Auftrag erstellt haben, kann dieser nur noch vom einem Administrator wieder gelöscht werden. Erledigt ist ein Auftrag, sobald ein Administrator die Rechnungssumme in die Auftragsmaske eingegeben hat.

Stand: September 2007